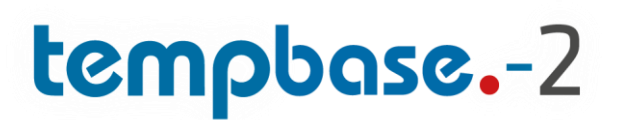

Software de gestión de datos

Manual de usuario

# tempmate.

### Índice

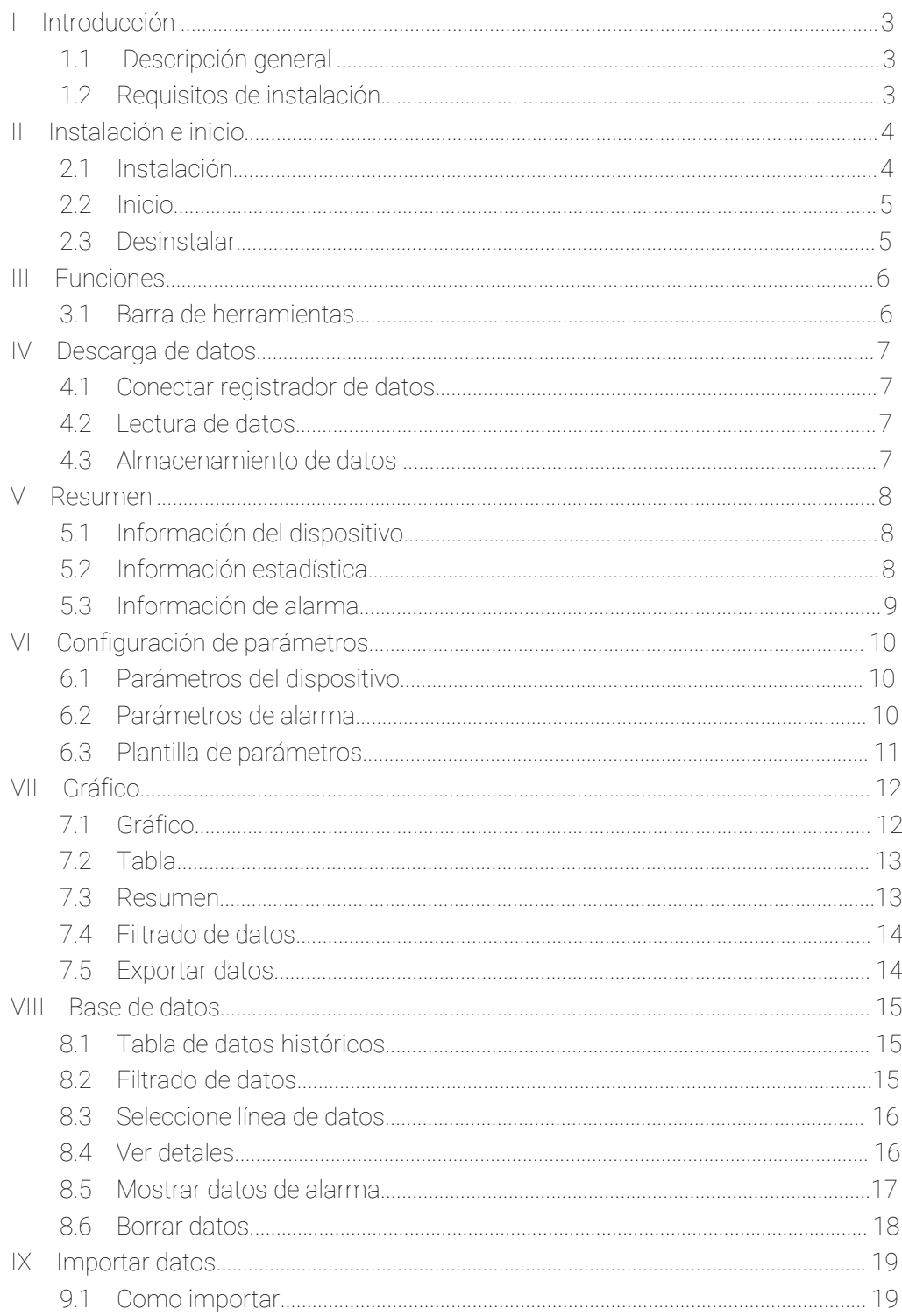

# tempmate.

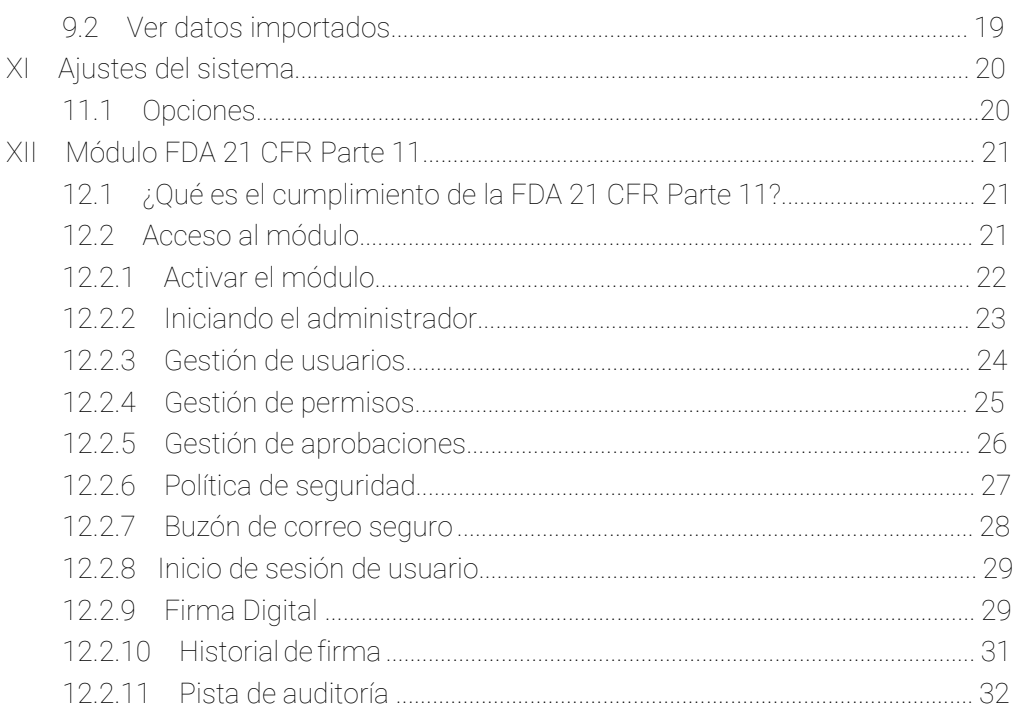

# I Introducción

### <span id="page-3-1"></span><span id="page-3-0"></span>1.1 Descripción general

El software de gestión de datos es un software de escritorio completo diseñado para analizar y gestionar los datos de temperatura y humedad registrados por los registradores de datos tempmate.

El software integra la tecnología de detección de temperatura y humedad más fiable y el kernel de sistema más avanzado hasta la fecha. Se caracteriza por datos fiables, respuesta rápida, operación simple y otras funciones sólidas, lo que permite a los usuarios rastrear y recopilar datos de temperatura y humedad de productos sensibles de manera oportuna y precisa en sus pruebas, producción, transportes y almacenamiento, para que toda la cadena de frío pueda ser monitorizada y rastreada con la seguridad de un producto garantizado.

### <span id="page-3-2"></span>1.3 Requisitos de instalación

Pentium 1GHz o superior, 2G o más Un disco duro con 1 GB de espacio disponible en disco Windows XP (32 bits), Windows 7/8/10 Ratón u otro dispositivo señalador Un monitor VGA con resolución de pantalla de 1366 x 768 píxeles o superior Cuenta de administrador del ordenador

# II Instalación e inicio

### <span id="page-4-1"></span><span id="page-4-0"></span>2.1 Instalación

- 1) Haga doble clic en el instalador para iniciar la instalación.
- 2) Seleccione la ubicación de destino.

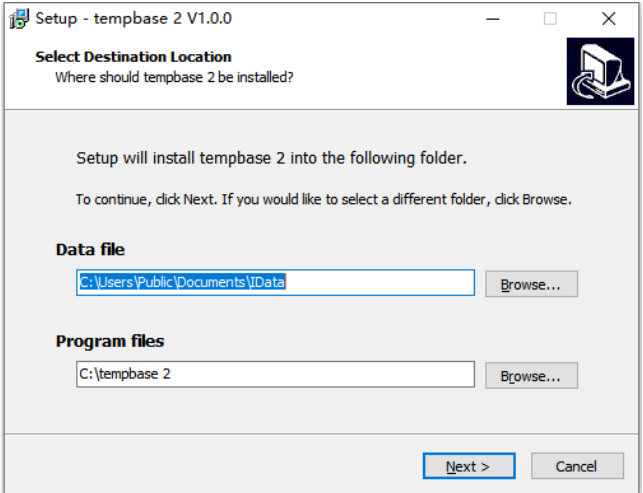

3) Haga clic en "Install"

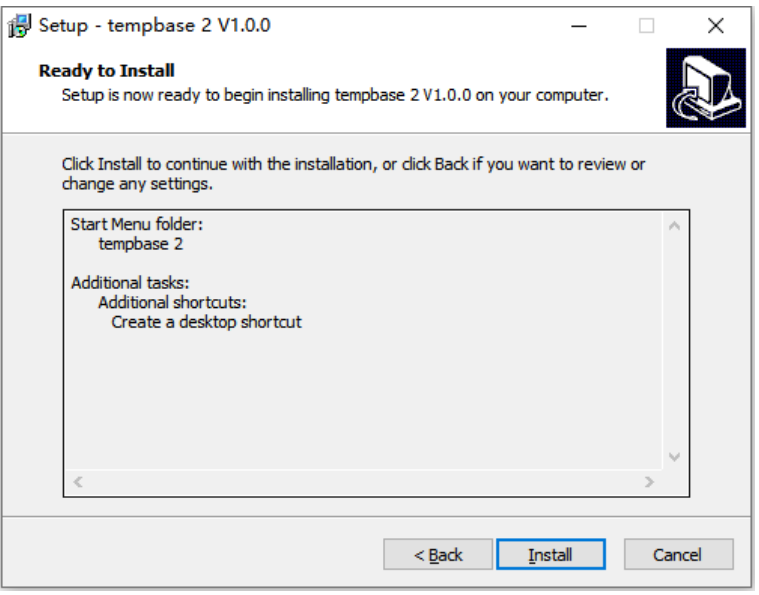

4) Haga clic en "Finish" y la instalación se completará.

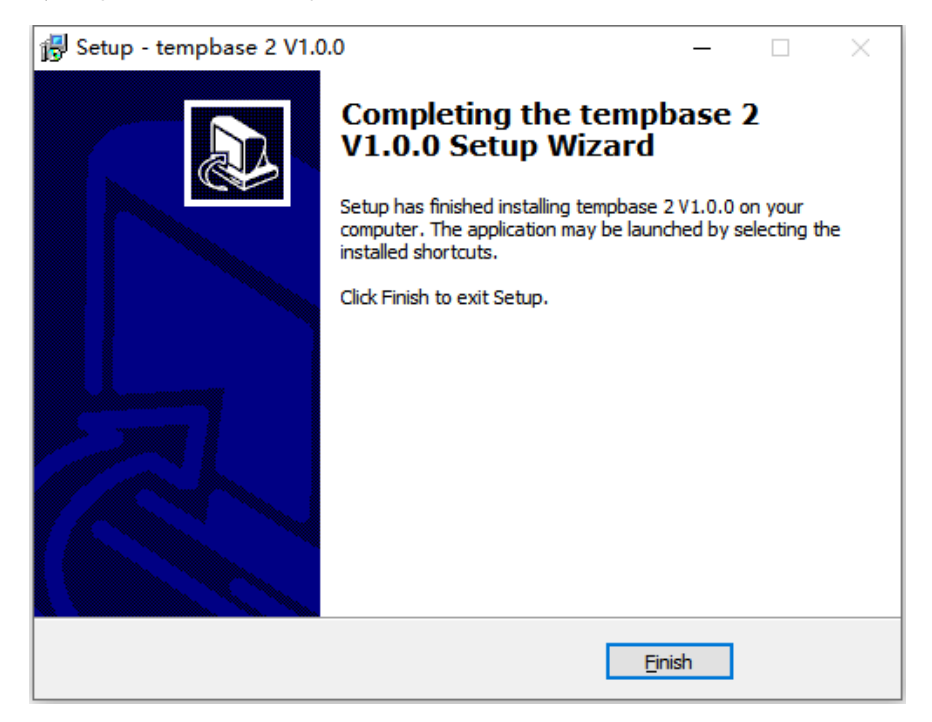

<span id="page-5-0"></span>2.2 Inicio

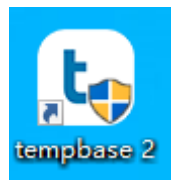

<span id="page-5-1"></span>Haga doble clic en el icono de su escritorio de su ordenador para iniciar el software.

#### 2.3 Desinstalar

1) Abra el menú de inicio de Windows, busque el software tempbase2.

2) Haga clic en el botón derecho y en Desinstalar para entrar en Agregar o quitar programas.

- 3) Haga clic en Desinstalar.
- 4) Espere hasta que se complete la desinstalación.

# III Funciones

#### <span id="page-6-1"></span><span id="page-6-0"></span>3.1 Barra de herramientas

- Download: Cuando el registrador de datos está conectado a una computadora, el software leerá y descargará automáticamente los datos del registrador.
- Summary: Después de descargar con éxito los datos, el software mostrará la información básica las estadísticas y el estado de alarma del registrador.
- Parameter: Los usuarios pueden establecer los parámetros de un registrador de datos conectado incluido el intervalo de registro, el retraso de inicio, el código de viaje, la descripción del viaje y la configuración de la alarma.
- Graph: Incluye tres pestañas: gráfico, tabla y resumen. Los datos descargados del registrador se mostrarán aquí, al igual que los datos históricos que se compararán. El gráfico se dibuja en base a los datos. La tabla mostrará todos los datos, incluido el número de serie, la hora, la temperatura o la humedad. El resumen presenta parámetros y datos de uno o más registradores en columna, por lo que los datos de diferentes registradores se pueden enumerar visualmente aquí.
- Database: Los datos descargados del registrador se guardan automáticamente en la base de datos, por lo que los usuarios puede ver los datos en cualquier momento. Los datos también se pueden filtrar según sea necesario. La visualización predeterminada son los últimos datos del mes. Los usuarios también pueden ver datos de un intervalo de tiempo seleccionado, filtrar datos de alarma, arrastrar y seleccionar varias líneas de datos. Los datos de múltiples dispositivos se pueden ver y comparar al mismo tiempo. Admite dibujo multigráfico, comparación de parámetros y otras funciones.
- Import: Los archivos de datos de formato personalizado se pueden importar para facilitar el uso compartido y la visualización de datos entre múltiples usuarios.
- System: Incluye tres pestañas: Opción (para cambiar el formato de fecha/hora e idioma), Configuración de correo electrónico (para configurar los parámetros de correo electrónico) y Módulo FDA 21 CFR Parte 11 (para habilitar y configurar el módulo).

# IV Descarga de datos

### <span id="page-7-1"></span><span id="page-7-0"></span>4.1 Conectar registrador de datos

Conecte el registrador de datos a una computadora para descargar datos. Solo se puede conectar un registrador al software a la vez. No admite el funcionamiento simultáneo de varios registradores.

#### <span id="page-7-2"></span>4.2 Lectura de datos

Haga clic en "Download" en la barra de herramientas para leer y descargar los datos en el registrador. Si el registrador de datos se conecta por primera vez, el software leerá y descargará automáticamente los datos.

### <span id="page-7-3"></span>4.3 Almacenamiento de datos

Una vez descargados, los datos se guardarán en la base de datos automáticamente. Los datos se pueden ver en la interfaz" (Base de datos)

# V Resumen

### <span id="page-8-1"></span><span id="page-8-0"></span>5.1 Información del dispositivo

Número de serie: La identificación única del registrador de datos. No se puede cambiar. Intervalo de registro: El intervalo de tiempo entre dos puntos de datos sucesivos. Estado del dispositivo: El estado de trabajo actual del registrador. Código de viaje: Código creado por el usuario, utilizado para identificar cada tarea. Descripción del viaje: Una breve descripción de la tarea. Retraso de inicio: El tiempo desde que el registrador comenzó hasta el primer punto guardado. Modo de inicio: El modo en que se iniciará el registrador, incluido el inicio manual, el inicio de tiempo, el inicio inmediato. Inicio repetido: El registrador se inicia repetidamente y los datos registrados anteriormente se borran después de un nuevo inicio.

Informe temporal: Si se permite generar el informe en PDF después de insertar el registrador en el ordenador durante la grabación.

#### <span id="page-8-2"></span>5.2 Información estadística

Capacidad de memoria: Cantidad máxima de puntos de datos que el registrador puede guardar. Puntos de datos: La cantidad de lecturas que el software descarga del registrador. Hora de inicio: La hora en que el registrador comienza a funcionar. Primera hora de registro: La hora en que se graba el primer punto. Hora del último registro: La hora en que se grabó el último punto. MKT: Valor de la temperatura cinética media. Tiempo transcurrido: El tiempo total que el registrador sigue grabando. Modo de parada: El modo de parada real del registrador, incluida la parada temporal, la parada a través del software y la parada manual.

Modo de parada: el modo de parada establecido, incluida la parada a través del software, la parada manual.

Max: El valor máximo entre las lecturas de temperatura y humedad registradas. Min: El valor mínimo entre las lecturas de temperatura y humedad registradas. Promedio: El valor promedio de las lecturas de temperatura y humedad registradas. Alarma inicial: El tiempo registrado cuando se activa la primera alarma fuera de límite.

# <span id="page-9-0"></span>5.3 Información de alarma

Valor de alarma: el punto de ajuste de alarma del registrador (temperatura / humedad) Retraso de la alarma: si transcurre el tiempo especificado cuando la temperatura medida supera el punto de ajuste de la alarma, se activará la alarma.

Tipo de alarma: El tipo de alarma establecido del registrador (único/acumulativo). Overrun time: El tiempo acumulado de lecturas fuera de los límites. Tiempos de exceso: El número de lecturas fuera de los límites. Estado: El estado del registrador en cada zona de alarma.

# VI Configuración de parámetros

### <span id="page-10-0"></span>6.1 Parámetros del dispositivo

<span id="page-10-1"></span>Número de serie: El código único del registrador. No se puede cambiar.

Intervalo de registro: el intervalo de tiempo entre dos puntos de datos sucesivos. Se puede configurar por día o por hora.

Código de viaje: código creado por el usuario, utilizado para identificar cada tarea. Descripción del viaje: Una breve descripción de la tarea. 100 caracteres alfabéticos y numéricos. Modo de inicio: el modo en que se iniciará el registrador, incluido el inicio manual, el inicio de tiempo, el inicio inmediato. Cuando se establece el inicio del tiempo, el cuadro de selección de tiempo de inicio está disponible.

Retardo de inicio: el tiempo de espera desde que comenzó el registrador hasta que se guardó la primera lectura. Cuando se selecciona el inicio manual, está disponible el cuadro de selección de retardo de inicio.

Timing start: El registrador comienza a funcionar a la hora especificada. Cuando se selecciona el inicio de temporización, el cuadro de selección de inicio de temporización está disponible. Modo de parada: la forma en que se detiene el registrador: manualmente o mediante software. Informe temporal: si se permite generar el informe en PDF después de insertar el registrador en la computadora durante la grabación.

Registro cíclico: Cuando la memoria de datos está llena, los datos nuevos reemplazan automáticamente las lecturas más antiguas.

Idioma del PDF: El informe en PDF generado está en inglés/chino.

<span id="page-10-2"></span>Unidad de temperatura: Celsius / Fahrenheit.

Establecer contraseña: La contraseña debe tener 6 dígitos

### 6.2 Parámetros de alarma

Modo de alarma: sin alarma, alarma de límite alto/bajo, más zonas de alarma de límite alto/bajo opcionales.

Valor de alarma: Punto de ajuste de alarma; rango de temperatura: -40 ℃ ~ 90 ℃; rango de humedad: 0% ~ 100%.

Tipo de alarma: Única/Acumulativa.

Única: la temperatura/humedad está por encima o por debajo del umbral de alarma y su duración no es inferior al retraso de la alarma, se activará la alarma.

Acumulativa: La temperatura/humedad está por encima o por debajo del umbral de alarma y su tiempo acumulativo no es inferior al retardo de alarma, se activará la alarma.

Retardo de alarma: El tiempo en que el valor de temperatura/humedad excede el punto de ajuste de alarma hasta que se activa el evento de alarma.

# <span id="page-11-0"></span>6.3 Plantilla de parámetros

Plantilla de exportación: los valores de los parámetros en la página actual se guardan como un archivo.

Importar plantilla: lee el archivo de plantilla de parámetros especificado y carga los valores de los parámetros en el archivo en la interfaz.

# tempmate.

# VII Gráfico

#### <span id="page-12-0"></span>7.1 Gráfico

<span id="page-12-1"></span>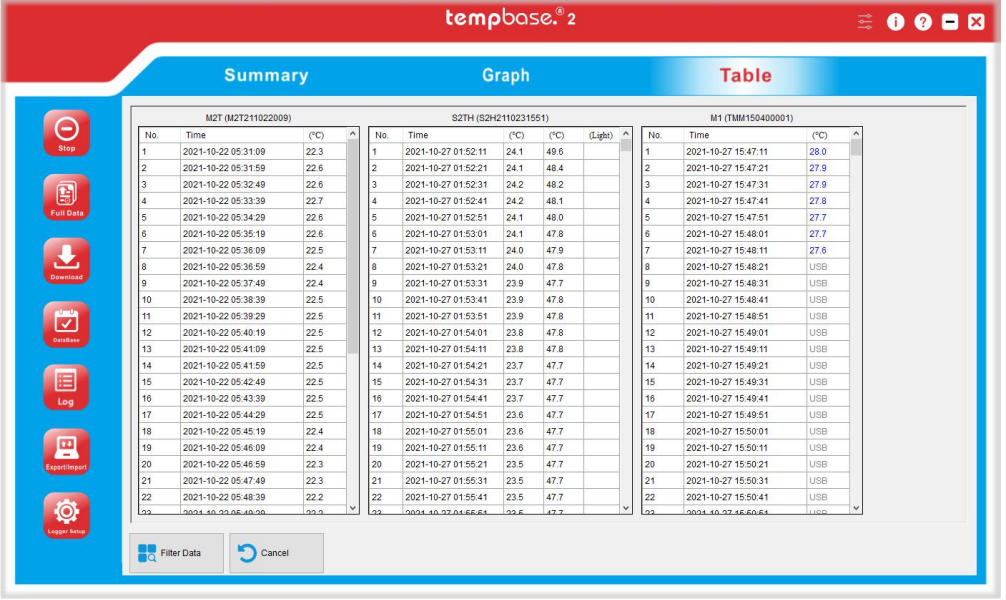

Haga clic en la pestaña "Gráph" para mostrar los datos seleccionados del registrador. Pueden escoger entre los datos de un registrador conectado en ese momento o los datos históricos almacenados en la base de datos. Se pueden mostrar 10 curvas de datos al mismo tiempo para comparar los cambios de temperatura y humedad. El eje Y en el lado izquierdo del gráfico muestra el valor de la escala de temperatura y el eje Y en el lado derecho muestra el valor de la escala de humedad. El eje X muestra el tiempo del registrador o el número de lectura.

# $\leftrightarrow$   $\leftrightarrow$   $\leftarrow$   $\leftarrow$   $\leftarrow$

Barra de herramientas: El gráfico admite funciones de zoom y arrastre, lo que permite al usuario acercar, alejar y arrastrar la curva haciendo clic en el botón en la esquina superior izquierda. La curva se puede restaurar a su estado original en cualquier momento después de la operación.

# <span id="page-13-0"></span>7.2 Tabla

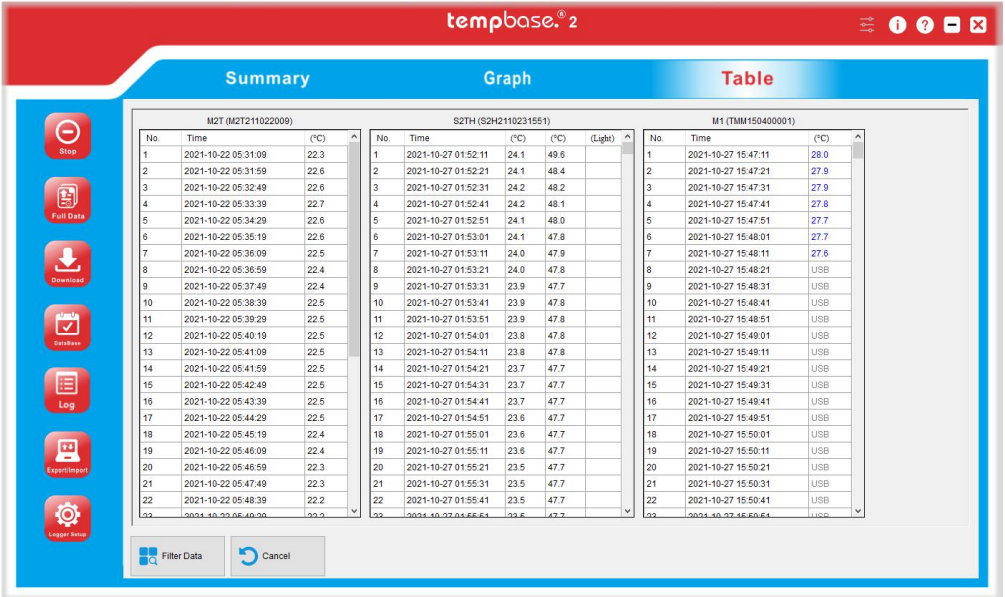

<span id="page-13-1"></span>Haga clic en la pestaña "Table" para mostrar los datos del registrador seleccionado. Pueden ser los datos del registrador conectado en ese momento o los datos históricos almacenados en la base de datos. Los datos de varios dispositivos se pueden ver para comparar. Los datos normales de temperatura y humedad están marcados en negro, el valor de exceso en rojo y el valor USB en gris.

### 7.3 Resumen

Haga clic en la pestaña "Summary" para ver las estadísticas, los parámetros no disponibles se muestran en gris.

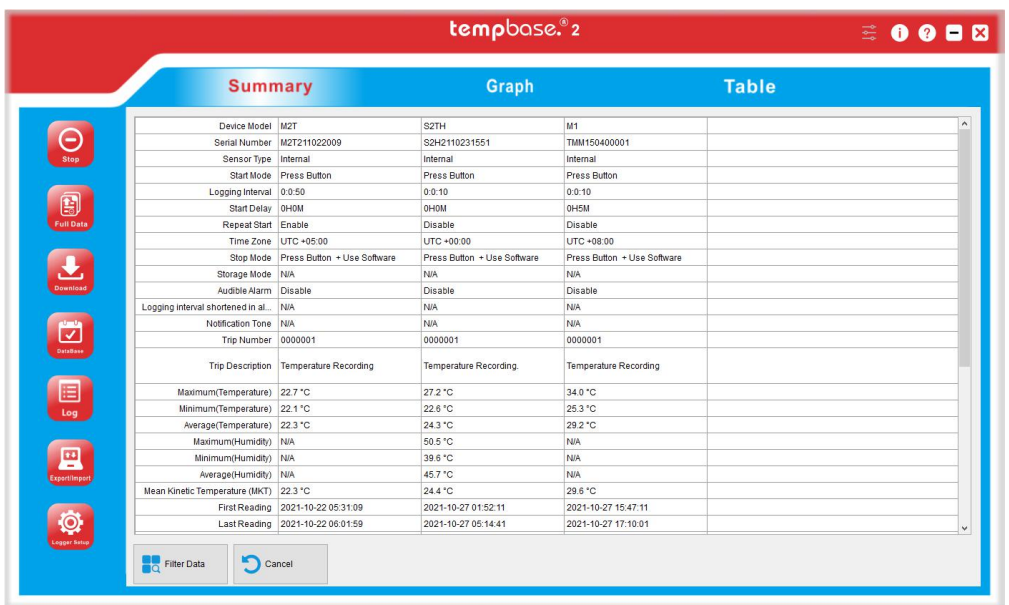

### <span id="page-14-0"></span>7.4 Filtrado de datos

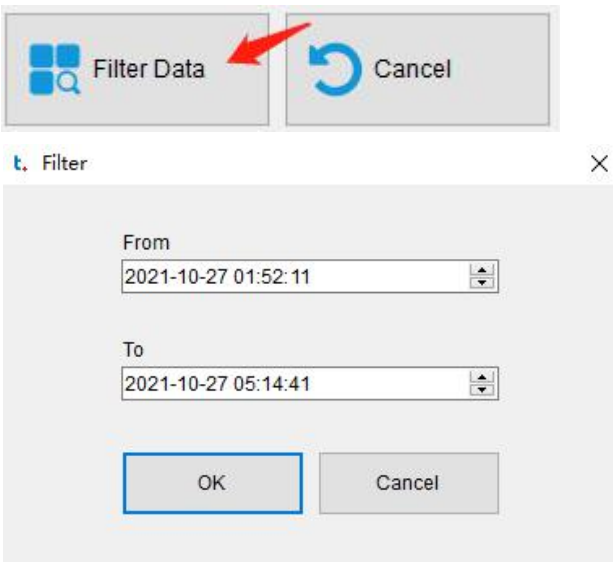

Haga clic en el botón "Filter Data" en la parte inferior izquierda. Seleccione "Hora de inicio" y "Hora de finalización", y haga clic en "OK", el software filtrará automáticamente los datos dentro del período de tiempo especificado. Después de filtrar los datos, el software volverá a dibujar automáticamente el gráfico, la tabla y el resumen.

#### <span id="page-14-1"></span>7.5 Exportar datos

Haga clic en el botón "Export/Import" en la parte inferior izquierda para exportar el informe en formato PDF, Excel y IME (formato personalizado).

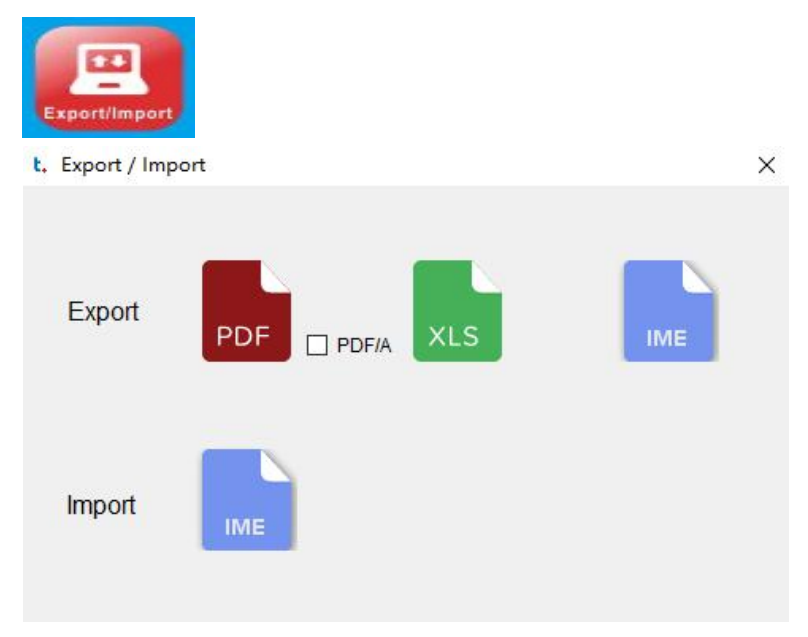

# VIII Base de datos

### <span id="page-15-1"></span><span id="page-15-0"></span>8.1 Tabla de datos históricos

Haga clic en Base de datos en la barra de herramientas para consultar los datos históricos. Los datos descargados del registrador se guardan automáticamente en la base de datos y se pueden filtrar según sea necesario. La visualización predeterminada son los datos del último mes. Los usuarios también pueden ver los datos de un intervalo de tiempo seleccionado, filtrar los datos de las alarmaa, arrastrar y seleccionar varias líneas de datos. Los datos de múltiples dispositivos se pueden ver y comparar al mismo tiempo. Admite dibujo multigráfico, comparación de parámetros y otras funciones.

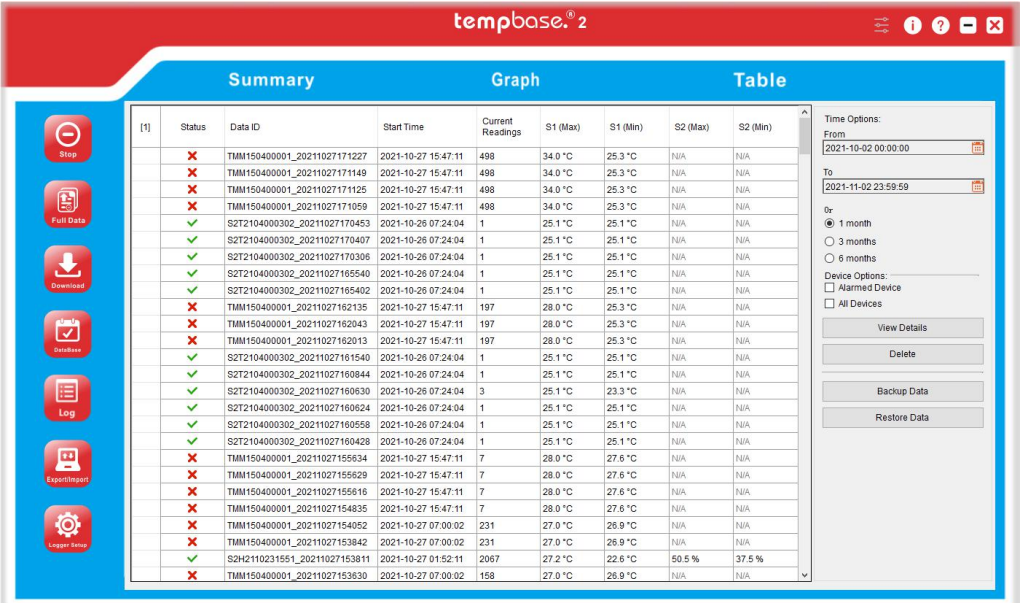

#### <span id="page-15-2"></span>8.2 Filtrado de datos

Seleccione el rango de tiempo en ciertos meses, el software filtrará automáticamente los datos históricos para ese período de tiempo y mostrará los datos en la tabla.

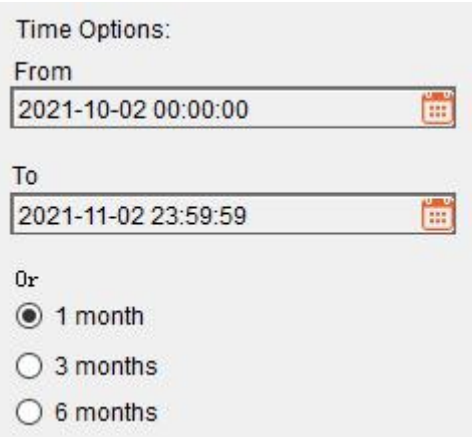

### <span id="page-16-0"></span>8.3 Seleccione línea de datos

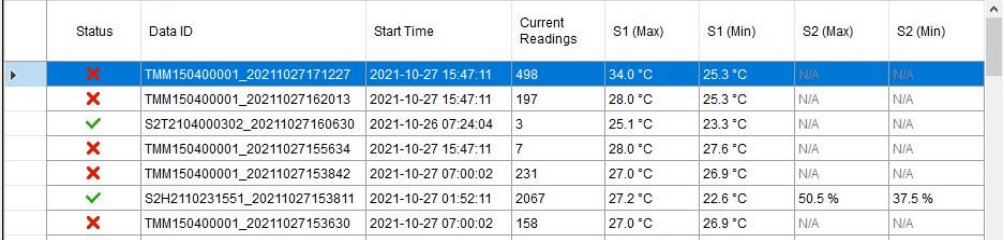

Haga clic en la primera columna en el lado izquierdo de la tabla de datos para seleccionar la línea de datos, o mantenga presionado el ratón para arrastrar varias líneas de datos.

Se utiliza para ver los registros de varios dispositivos o eliminar la línea de datos seleccionada. Se pueden ver y comparar hasta 10 registros al mismo tiempo. No hay límite en el número de líneas al eliminar registros.

### <span id="page-16-1"></span>8.4 Ver detales

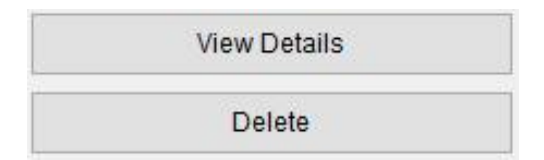

Haga clic en el botón "View details" en la barra lateral derecha para ver los detalles en forma de Resúmen, Gráfico o Tabla en las pestañas: "Summary Graph, Table"

# tempmate.

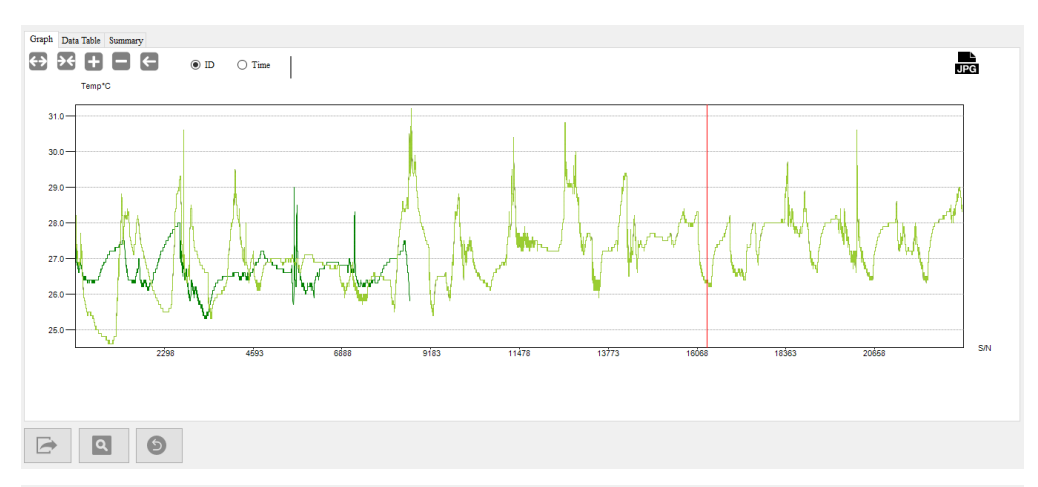

#### Graph Data Table Summary

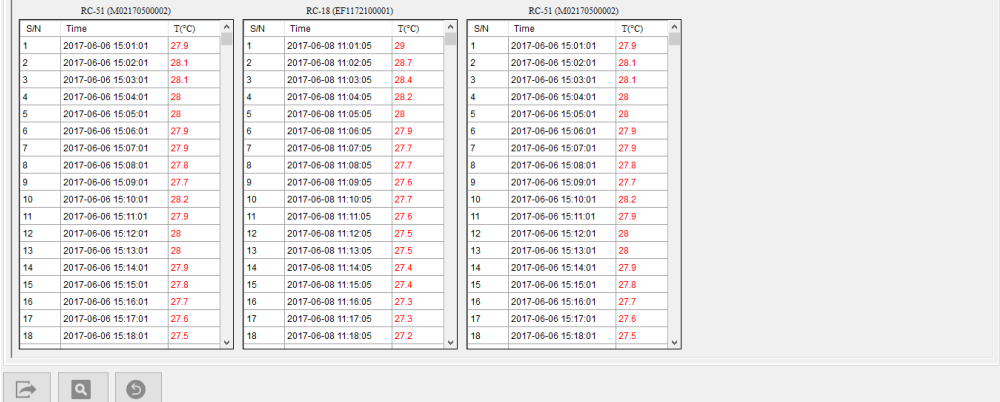

#### <span id="page-17-0"></span>8.5 Mostrar datos de alarma

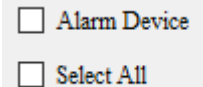

Marque "Alarma" en la barra lateral derecha para ver solo los datos del dispositivo en alarma.

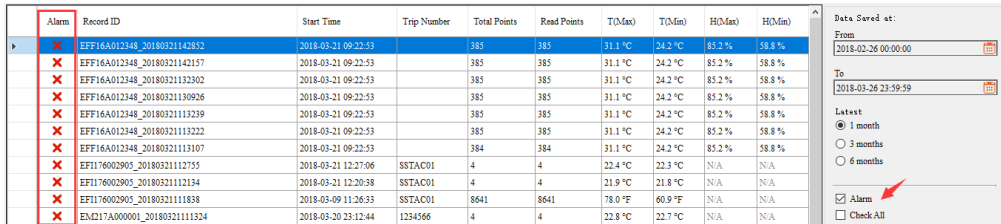

# <span id="page-18-0"></span>8.6 Borrar datos

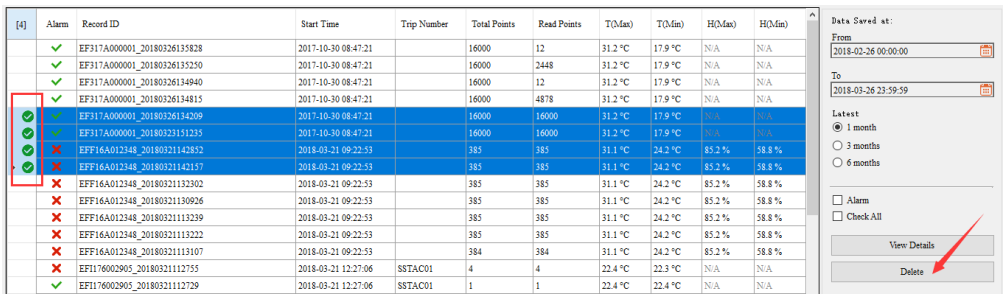

Primero haga clic en el espacio en blanco en la primera columna en el lado izquierdo de la tabla de datos para seleccionar los datos que desea eliminar. Luego haga clic en el botón "Delete" en la barra lateral derecha, el software le preguntará al usuario "whether to delete the data". Una vez confirmado, los datos se eliminarán y no se podrán recuperar.

# IX Importar datos

#### <span id="page-19-1"></span><span id="page-19-0"></span>9.1 Como importar

Haga clic en "Export/Import" en la barra de herramientas y seleccione el archivo que desea importar para compartir datos entre varios ordenadores con el "Data Management Software" instalado. Los usuarios pueden importar el archivo de datos en formato ELT previamente exportado al software. El software analizará automáticamente los datos importados y los mostrará en la interfaz "Summary", dibujando gráficos, tablas y mostrándolo en Resumen.

#### <span id="page-19-2"></span>9.2 Ver datos importados

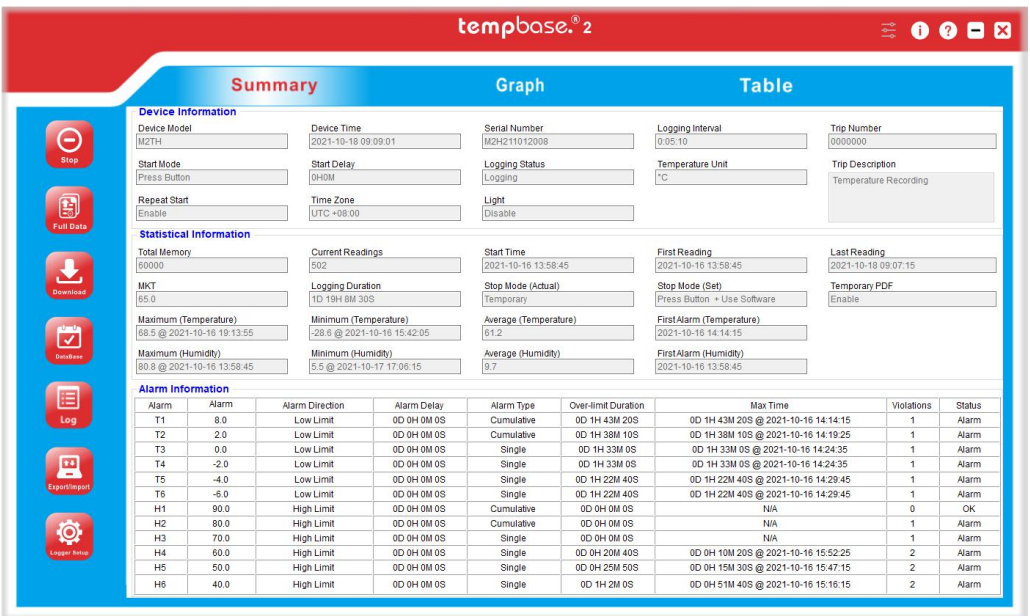

Una vez importados, los datos pasarán automáticamente a la interfaz "Summary".

# <span id="page-20-0"></span>XI Ajustes del sistema

#### <span id="page-20-1"></span>11.1 Opciones

Haga clic en en la barra de herramientas para establecer el formato de fecha/hora y el idioma. Luego haga clic en "Save", el último formato de fecha y hora se actualizará automáticamente para su uso la próxima vez.

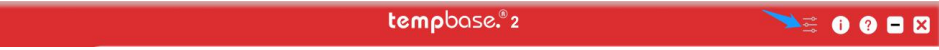

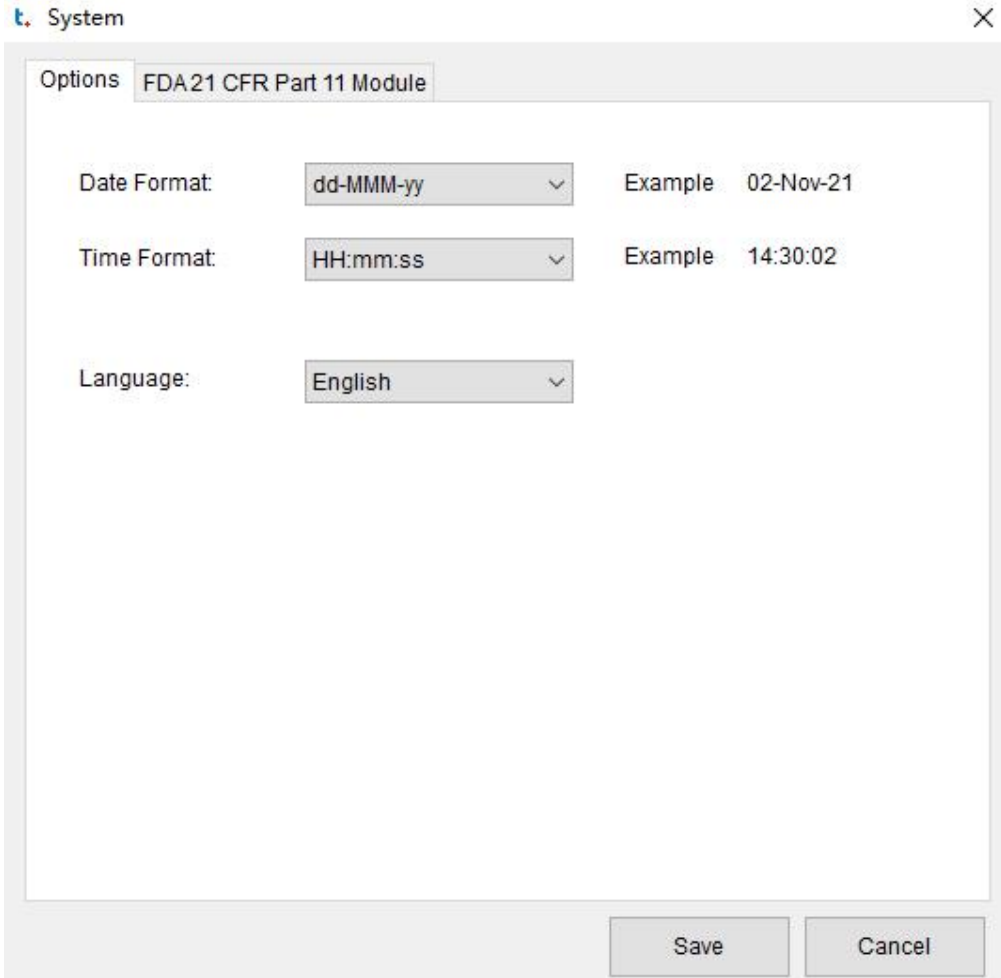

# XII Módulo FDA 21 CFR Parte 11

### 12.1 ¿Qué es el cumplimiento de la FDA 21 CFR Parte 11?

<span id="page-21-1"></span><span id="page-21-0"></span>La Administración de Drogas y Alimentos de los Estados Unidos (FDA) emitió regulaciones Título 21 Código de Regulaciones Federales Parte 11 en 1997 y promulgó pautas relevantes de la industria en 2003 para perfeccionar las reglas. Proporciona criterios para la aceptación de registros electrónicos, firmas y firmas manuscritas ejecutadas en registros electrónicos como equivalentes a registros en papel y firmas manuscritas ejecutadas en papel. La Parte 11 se aplica a cualquier registro regido por una regla predicada existente de la FDA que se cree, modifique, mantenga, archive, recupere o transmita usando computadoras y/o se guarde en medios de almacenamiento duraderos.

FDA 21 CFR Parte 11 es ampliamente aceptado e implementado por compañías biomédicas, hospitales, institutos de investigación y laboratorios en los Estados Unidos. Desde su emisión, se ha extendido por todo el mundo. Aunque no es obligatorio, es generalmente aceptado y utilizado en Europa y Asia. Cualquier producto farmacéutico, equipo relacionado con la biomedicina o sistema de información exportado a los Estados Unidos debe cumplir con las reglamentaciones 21 CFR Parte 11, las cuales, si se violan, pueden privar al exportador por la FDA de su derecho a vender productos a los Estados Unidos.

#### 12.2 Acceso al módulo

<span id="page-21-2"></span>Haga clic en "Sistema" en la barra de herramientas y luego en la pestaña Módulo FDA 21 CFR Parte 11. Nota: El módulo 21 CFR Parte 11 no es una función predeterminada lista para su uso tras la instalación del software. Debe habilitar este módulo yendo a Sistema > Módulo FDA 21 CFR Parte 11. La interfaz le ofrece una breve introducción al módulo.

### 12.2.1 Activar del módulo

<span id="page-22-0"></span>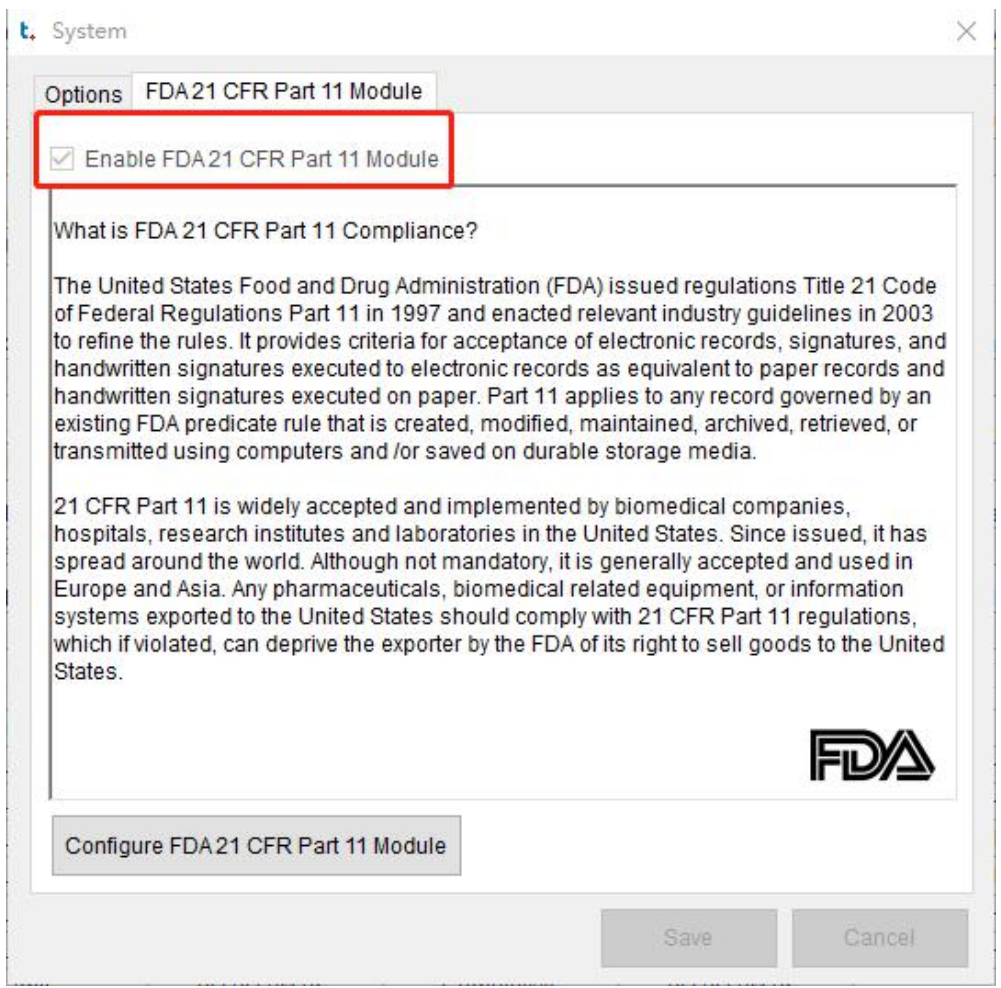

Marque "Módulo FDA 21 CFR 11" para activar el módulo. Después de activar el módulo FDA 21 CFR 11, el programa se reiniciará para que los cambios surtan efecto. Haga clic en Yes.

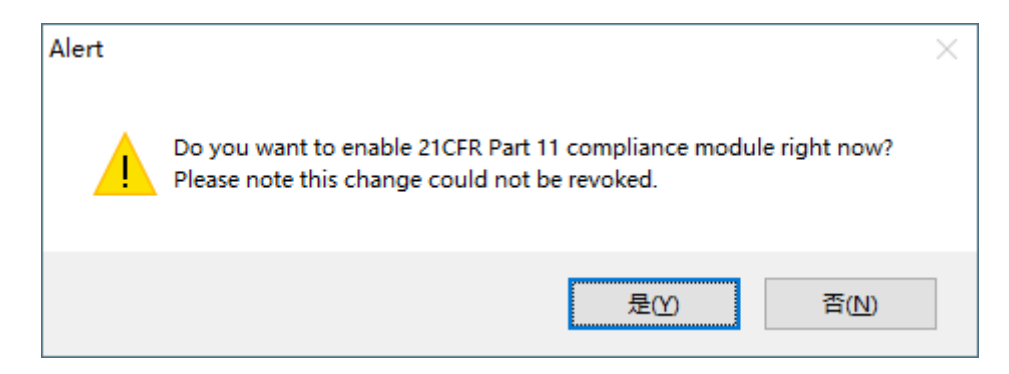

## 12.2.2 Iniciando el Administrador

<span id="page-23-0"></span>Una vez habilitado el módulo FDA 21 CFR Parte 11, es necesario crear una cuenta de administrador para iniciar sesión.

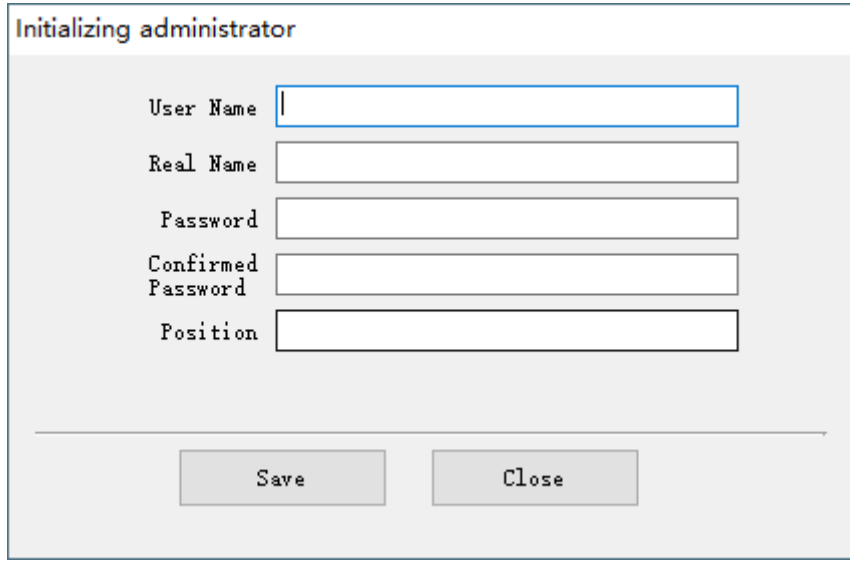

# <span id="page-24-0"></span>12.2.3 Gestión de usuarios

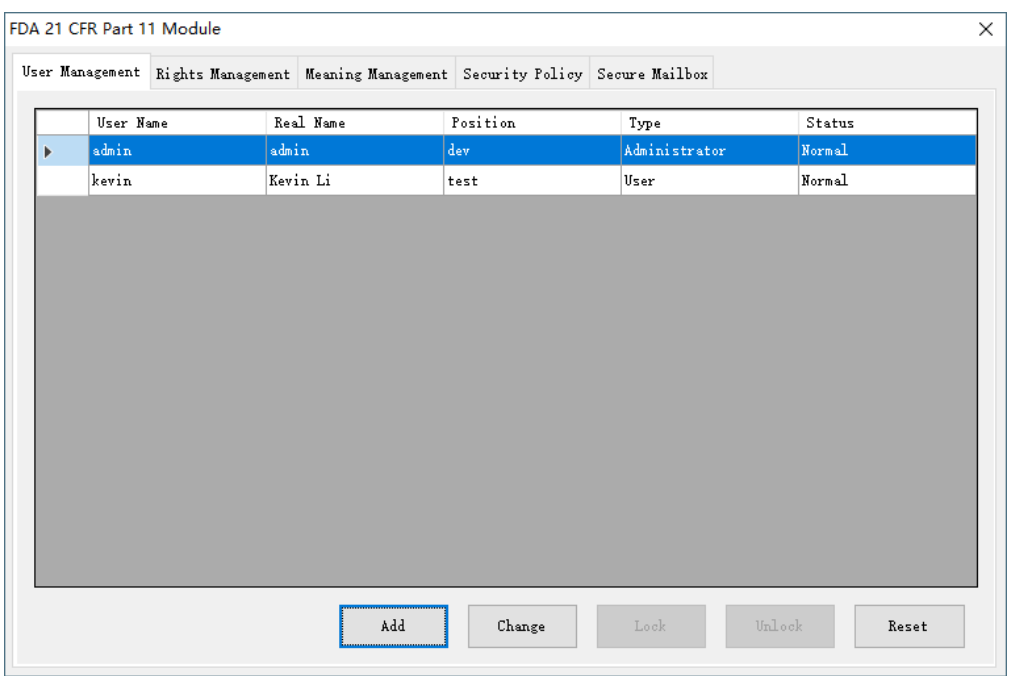

La cuenta de administrador puede utilizarse para crear cuentas de usuario, cambiar la información del usuario, bloquear/desbloquear el usuario y restablecer las contraseñas.

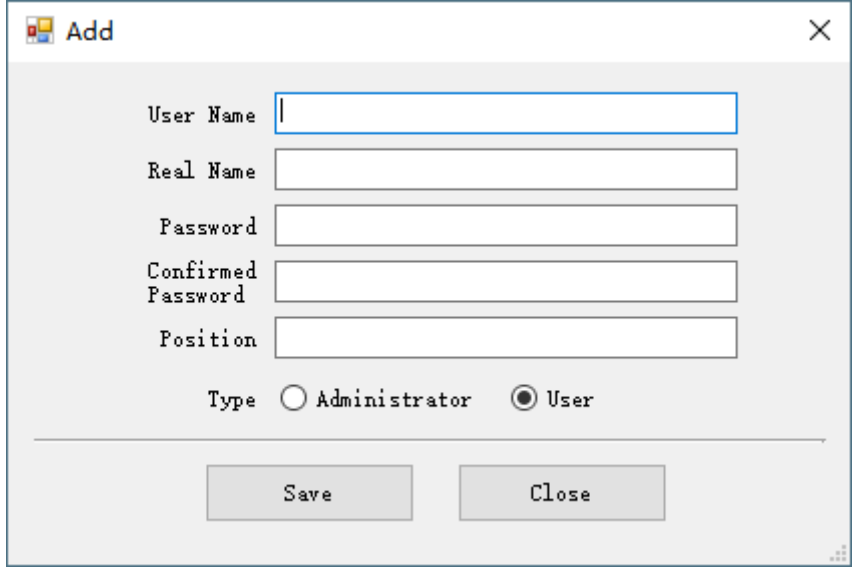

## 12.2.4 Gestión de permisos

Derechos del sistema

<span id="page-25-0"></span>El administrador posee todos los derechos del sistema.

Los derechos del usuario son concedidos o revocados por el administrador.

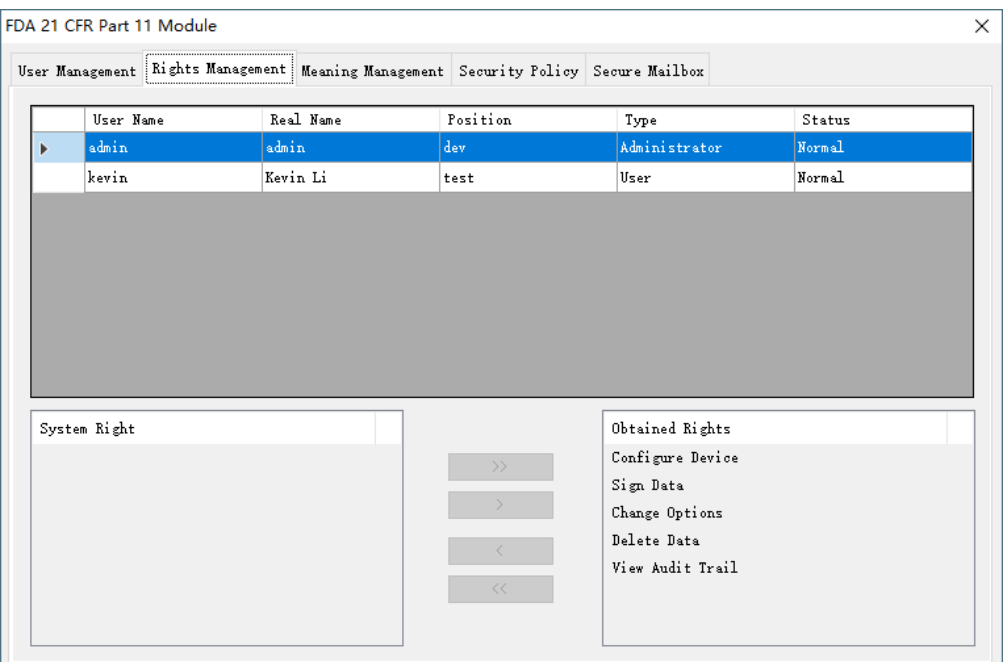

# 12.2.5 Gestión de aprobaciones

<span id="page-26-0"></span>Para firmar electrónicamente, el usuario debe seleccionar una aprobación, que estará vinculado al registro de datos.

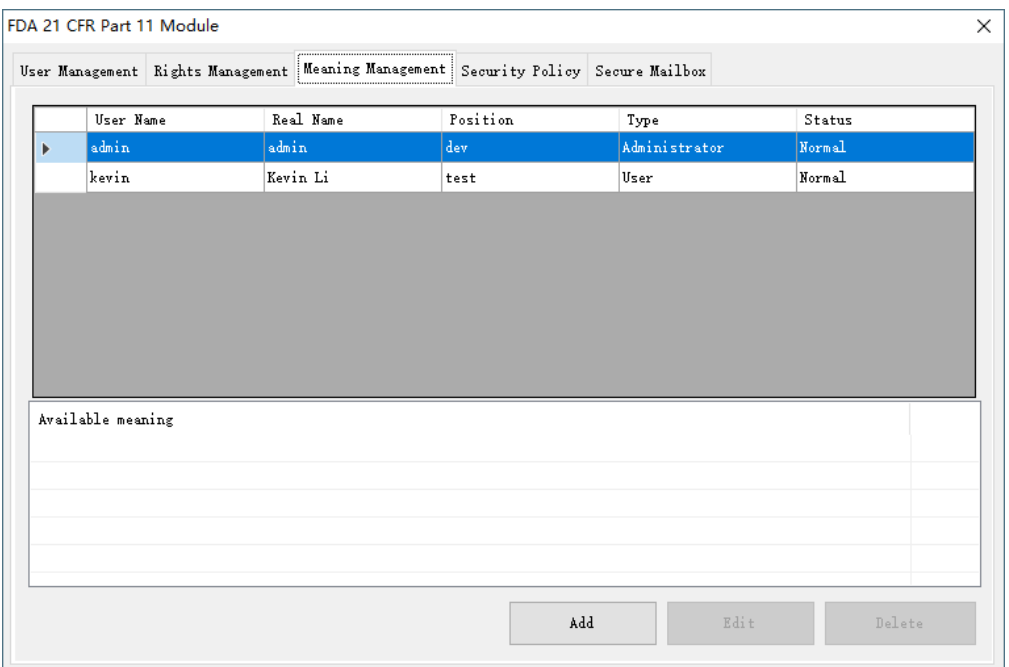

Nuevo aprobado: Introduzca el nombre del nuevo aprobado, haga clic en Guardar o en Intro, el nuevo aprobado se guardará en la base de datos.

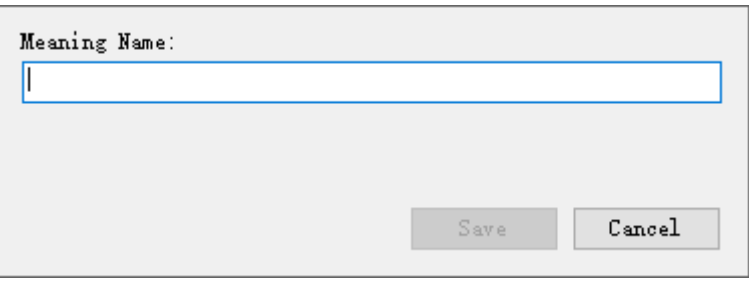

Aceptaciones disponibles:

Todos los aprobados están en la lista.

Aceptaciones:

Las aprobaciones de los usuarios son gestionadas por el Administrador.

### 12.2.6 Política de seguridad

<span id="page-27-0"></span>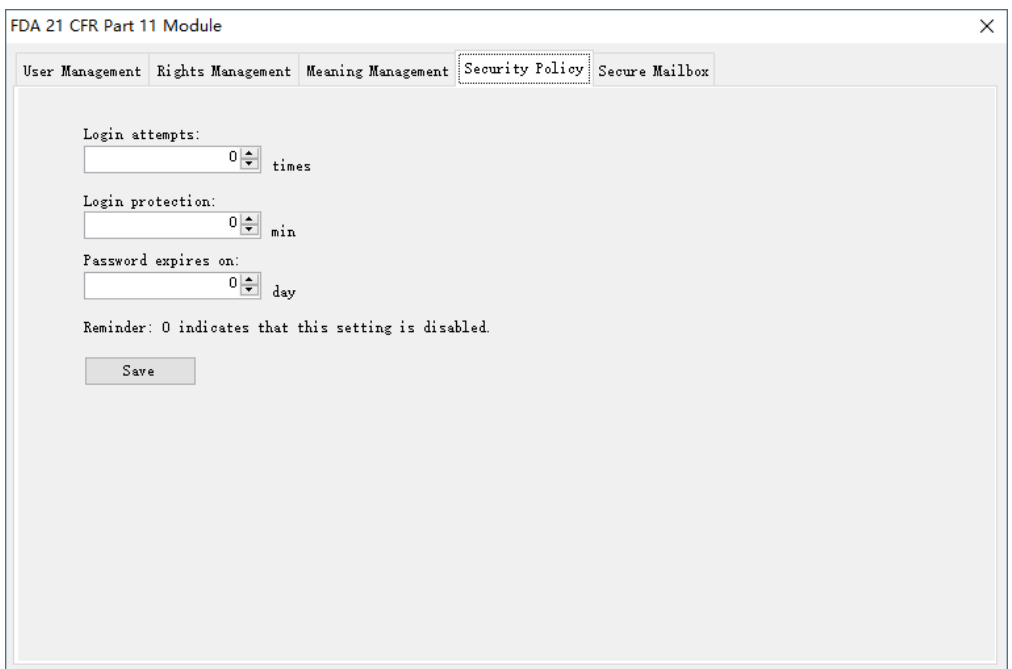

Intentos de inicio de sesión:

Si los intentos de inicio de sesión superan los tiempos establecidos, la cuenta se bloqueará. Póngase en contacto con el administrador para desbloquear la cuenta.

Protección de inicio de sesión:

Si el sistema permanece inactivo después del inicio de sesión durante un período que supera el tiempo establecido, se bloqueará. El usuario debe volver a iniciar sesión para utilizar el sistema.

Fecha de caducidad de la contraseña:

Este ajuste indica que la contraseña es válida antes de un determinado periodo de tiempo. Si la contraseña caduca, el sistema recordará al usuario que la cambie 3 días antes.

Recordatorio: El 0 indica que este ajuste está desactivado.

# 12.2.7 Buzón de correo seguro

<span id="page-28-0"></span>El buzón seguro se utiliza para enviar los intentos de inicio de sesión no válidos a una dirección de correo electrónico especificada por el usuario.

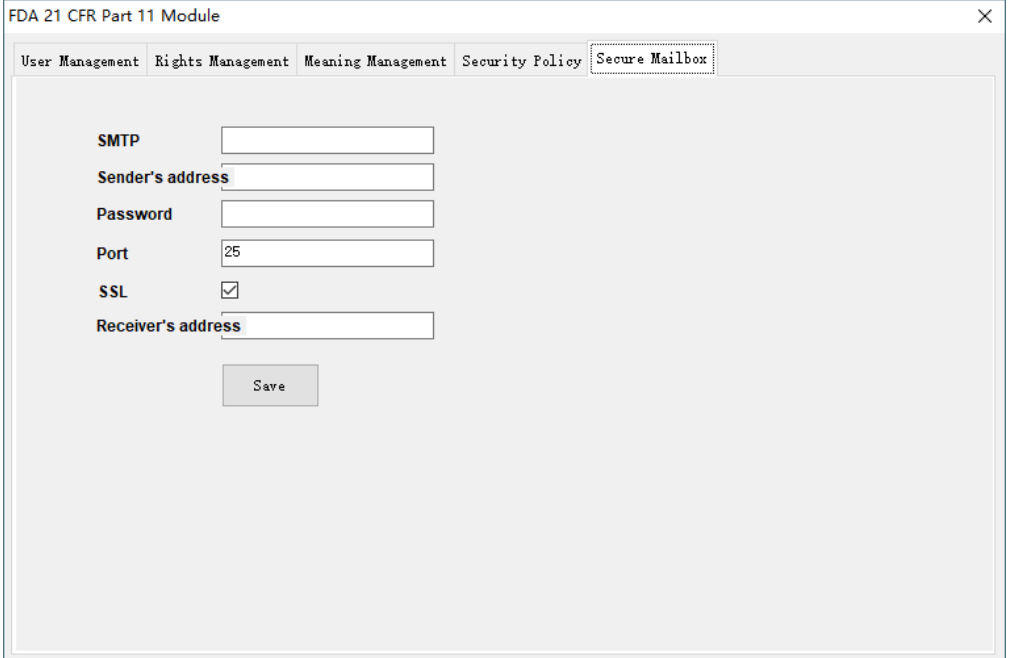

### 12.2.8 Inicio de sesión de usuario

<span id="page-29-0"></span>Si el módulo FDA 21 CFR Parte 11 está habilitado, el usuario debe identificarse para entrar en el sistema.

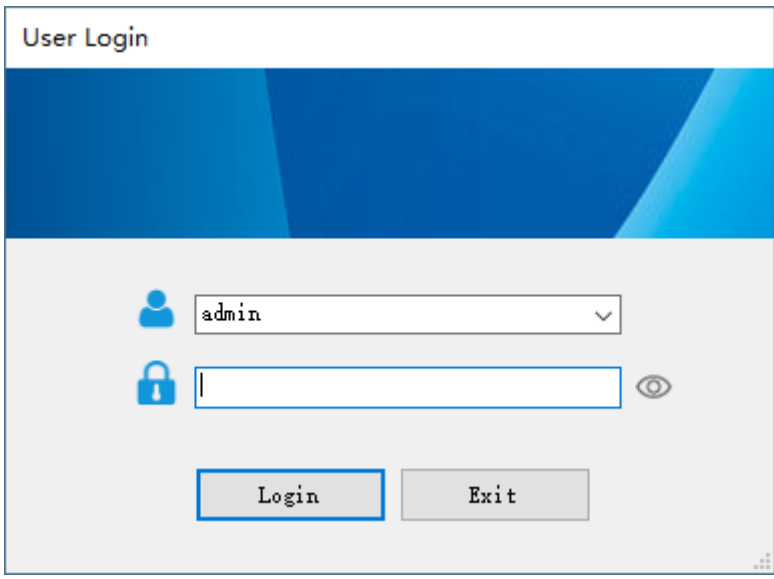

#### 12.2.9 Firma digital

<span id="page-29-1"></span>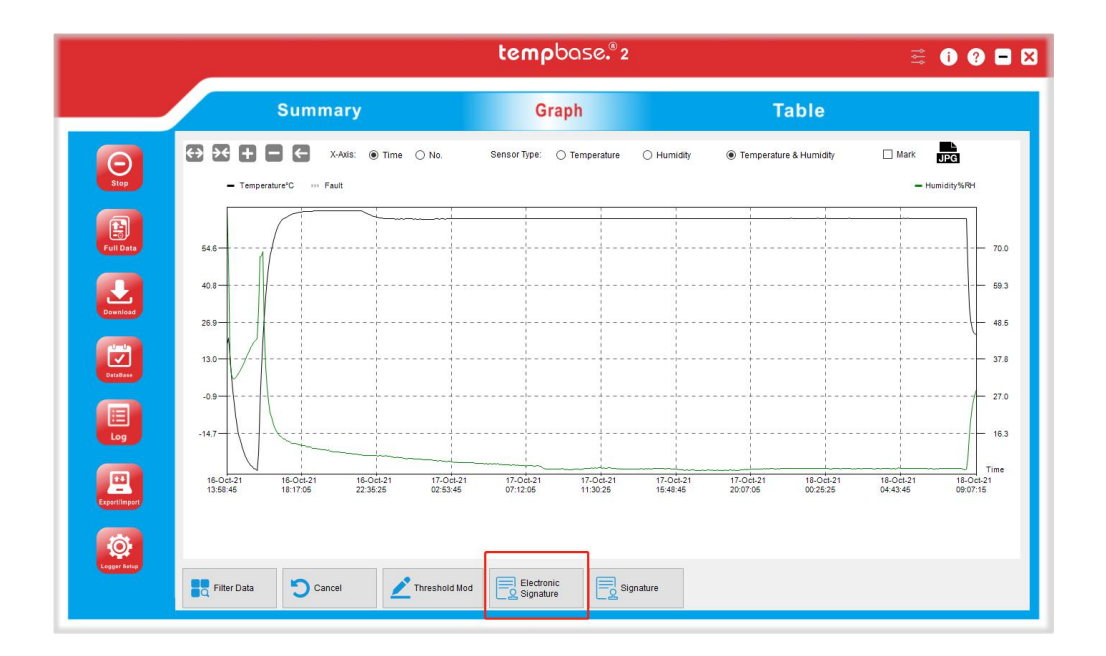

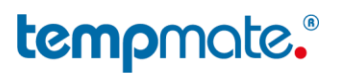

Una vez que el registrador de datos está conectado a un ordenador y sus datos se descargan en la base de datos con éxito, puede hacer clic en el icono "Graph" de la barra de herramientas y, a continuación, en "Electronic Signature" para firmar. Introduzca el nombre de usuario y la contraseña en la interfaz emergente de la siguiente manera:

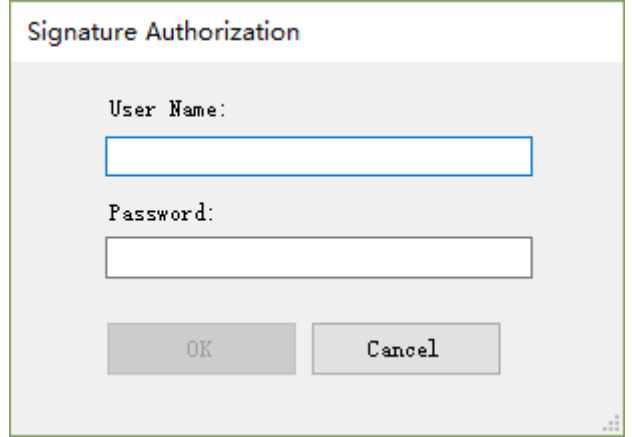

Tras la autorización de la firma, seleccione una de las siguientes opciones:

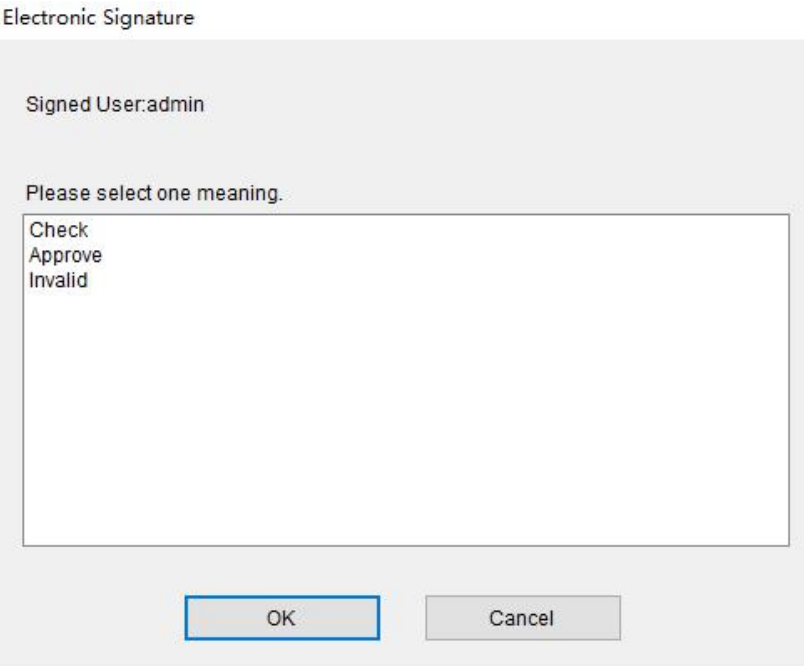

A continuación, haga clic en Aceptar. El sistema firmará y aparecerá "Signature success". A continuación, puede hacer clic en "Signature" para ver la información de la firma.

# tempmate.

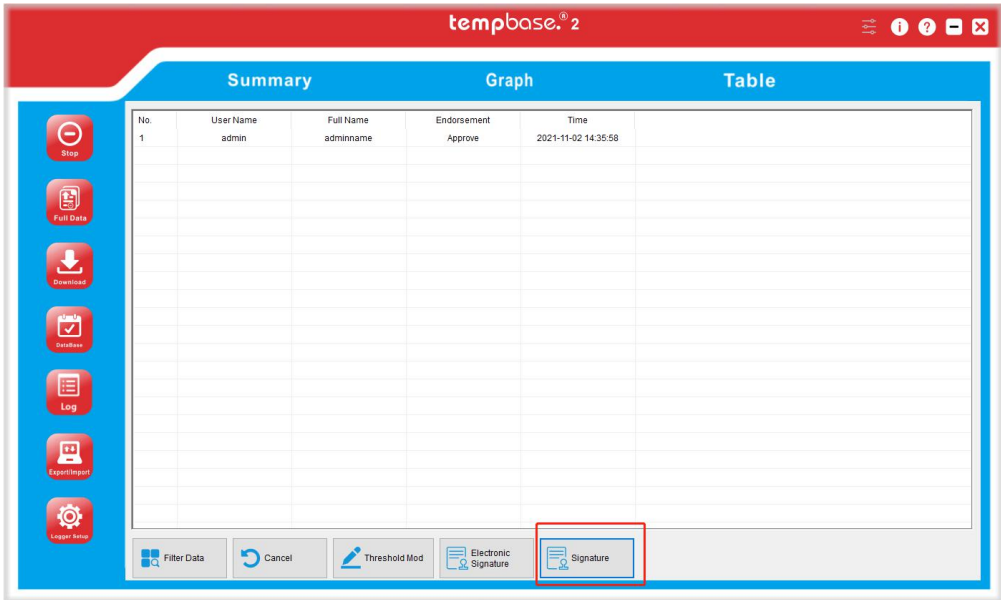

### <span id="page-31-0"></span>12.2.10 Historial de firma

Una vez firmada, la firma se mostrará antes del ID del registro. Si desea volver a firmar los datos, haga doble clic en el registro y repita la operación anterior.

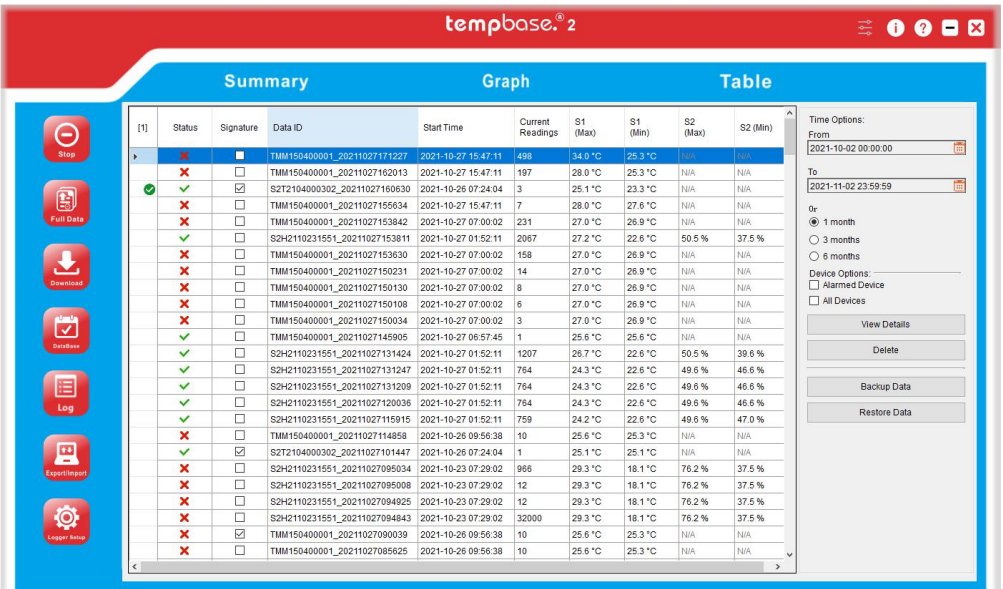

## 12.2.11 Pista de auditoría

<span id="page-32-0"></span>La pista de auditoría registra las operaciones del usuario en el sistema, incluyendo la hora, las acciones, etc. Los datos pueden filtrarse por tiempo, tipo de auditoría, tipo de acción y nombre de usuario.

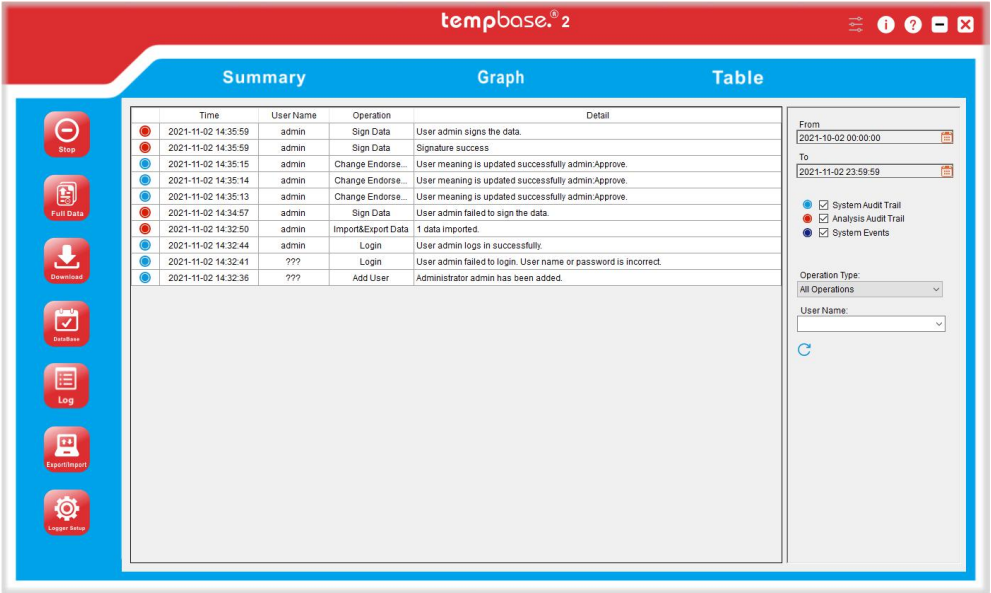

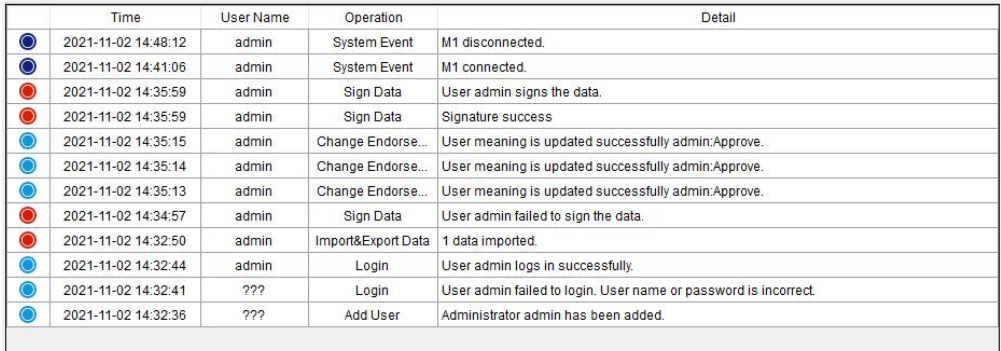

# Registro de versiones

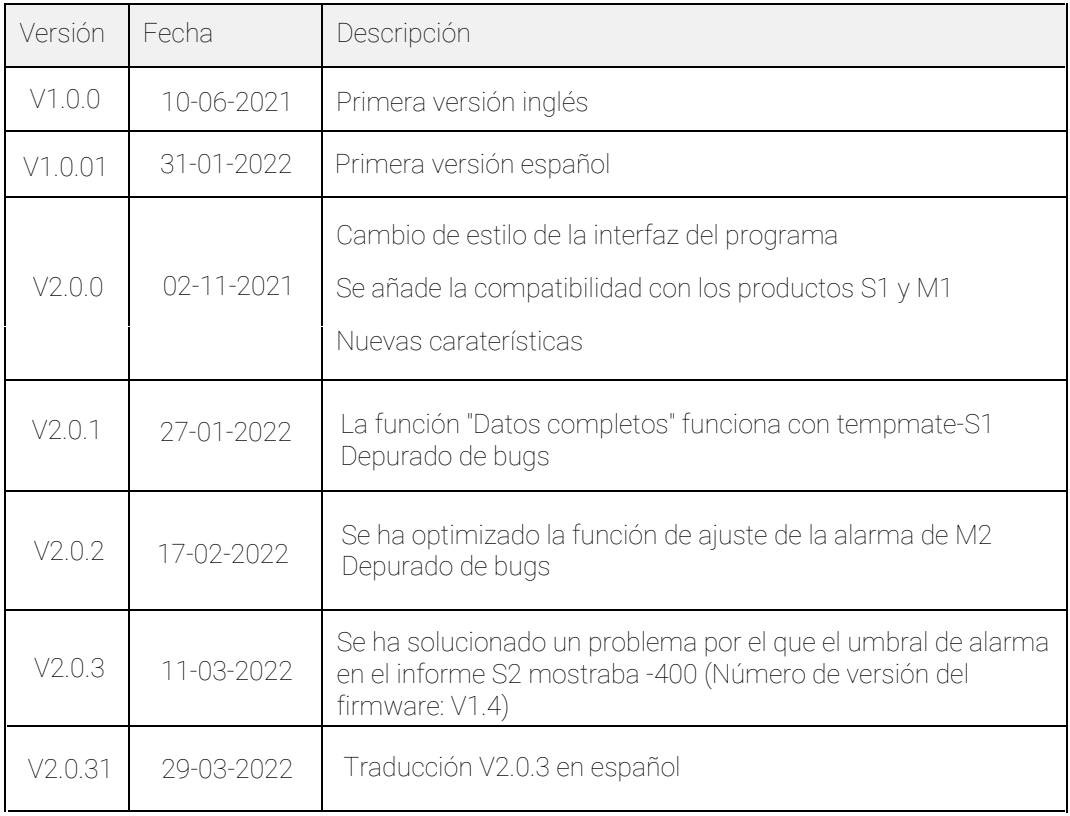